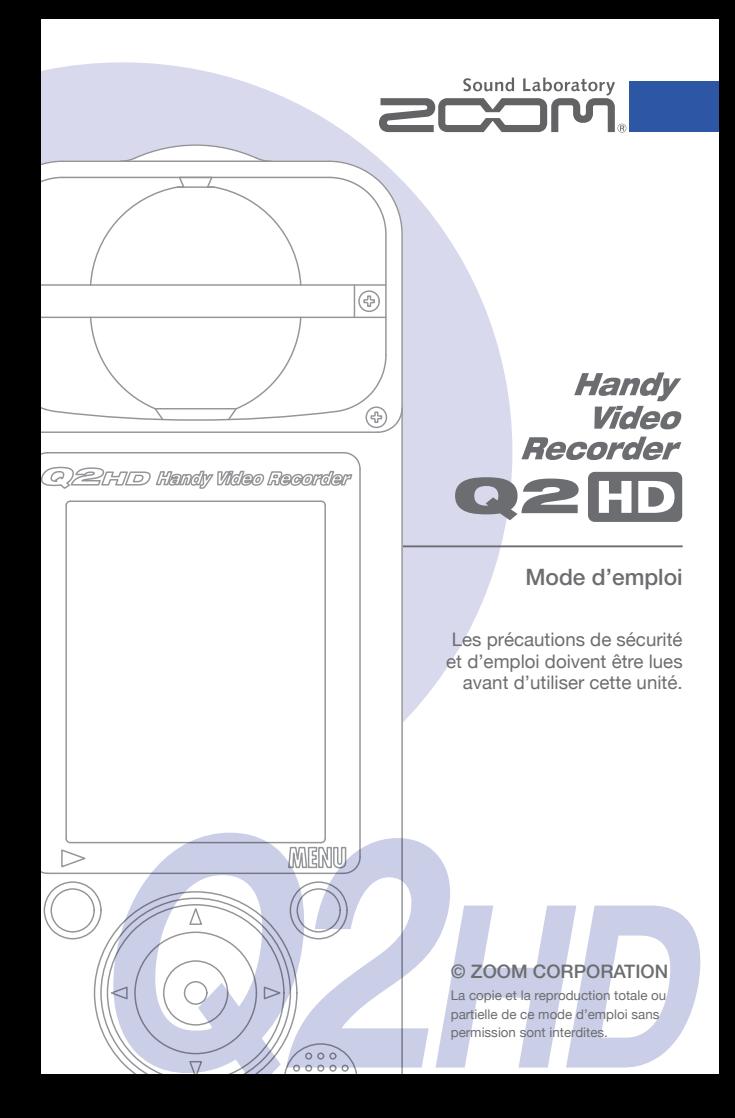

Eléments inclus dans le produit Éléments inclus dans le produit

# Éléments inclus dans le produit

**• Unité** 

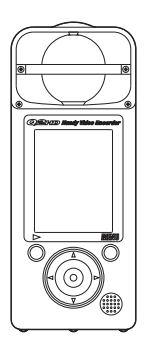

**• 2 piles AA**  (pour tester l'unité))

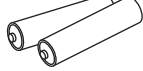

Note : utilisez des piles alcalines ou des batteries rechargeables NiMH.

**• Carte SD**

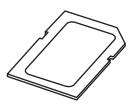

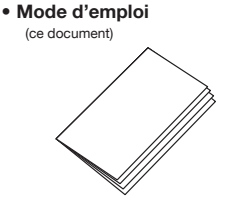

### **Logiciel HandyShare pour l'édition et le partage vidéo**

Installez HandyShare sur votre ordinateur pour l'utiliser. Accédez à la carte SD fournie depuis l'ordinateur et double-cliquez sur l'installateur HandyShare. Si QuickTime n'est pas déjà installé sur votre ordinateur, suivez les instructions qui apparaissent à l'écran pour l'installer après avoir lancé HandyShare.

## Fonctions des parties

#### ■ **Parties de l'unité**

Durée d'enregistrement ou temps d'enregistrement restant pour la vidéo ou l'audio

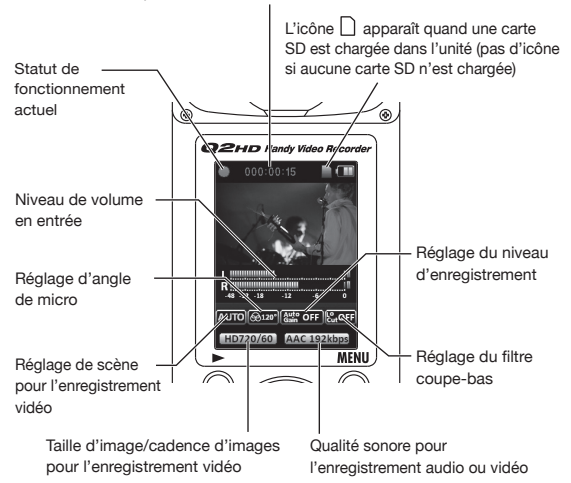

### ■ **Installation des piles**

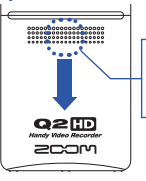

Ouvrez le compartiment en pressant ici et installez les piles.

Note : utilisez des piles alcalines ou des batteries NiMH rechargeables.

## Fonctions des parties (suite)

#### ■ **Parties de l'unité**

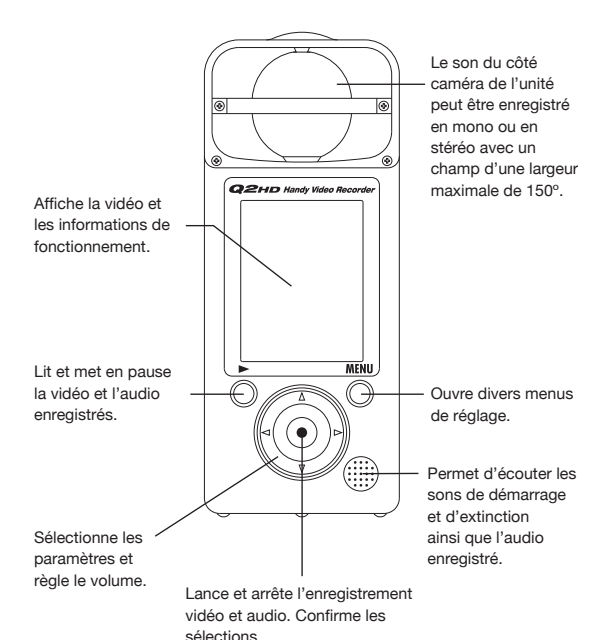

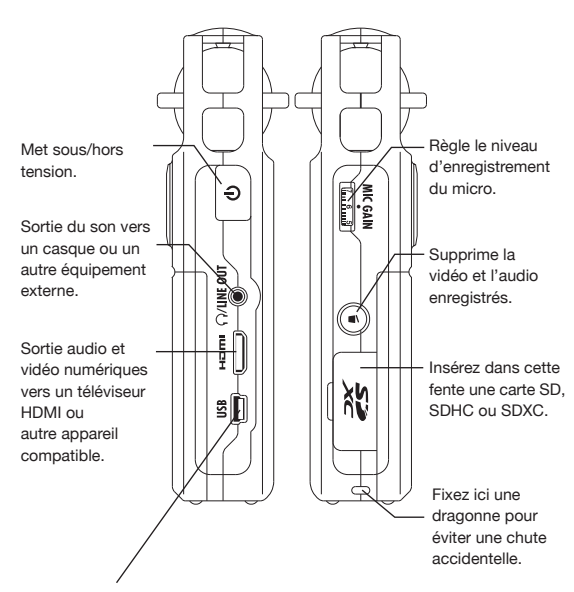

- Reliez cette prise à un ordinateur pour alimenter l'enregistreur et l'utiliser comme lecteur de carte, micro USB ou caméra web.
- Reliez-la à un iPad pour une utilisation comme micro USB.
- Un adaptateur secteur AD-17 ZOOM (vendu séparément) peut aussi se brancher ici.

# Régler la date et l'heure

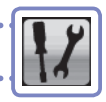

La date et l'heure sont ajoutées aux fichiers audio et vidéo enregistrés, donc réglez-les correctement avant d'enregistrer.

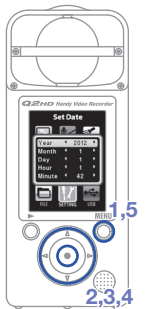

- **1.** Pressez new pour ouvrir le menu principal.
- **2.** Utilisez  $\textcircled{1}\odot\textcircled{2}$  pour sélectionner  $\textcircled{1}$ et pressez  $\textcircled{\textcirc}$ .
- **3.** Utilisez  $\widehat{(\cdot)}$  pour sélectionner Set Date et pressez  $\odot$ .
- **4.** Utilisez  $\widehat{(\mathbf{A})}(\widehat{\mathbf{A}})$  pour régler la date et l'heure actuelles.
- **5.** Une fois le réglage terminé, le menu réapparaît.

Indiquer le type des piles

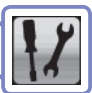

En indiquant le type des piles, l'autonomie restante des piles peut être affichée avec précision.

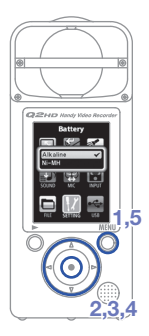

- **1.** Pressez  $\bigcirc$  pour ouvrir le menu principal.
- **2.** Utilisez  $\textcircled{r}(\textcircled{r})\textcircled{r}$  pour sélectionner et pressez  $\textcircled{\textcirc}$ .
- **3.** Utilisez  $\widehat{(\cdot)}(\widehat{\mathbf{v}})$  pour sélectionner **Battery** et pressez  $\odot$ .
- **4.** Utilisez  $\widehat{(\cdot)}(\widehat{\cdot})$  pour indiquer le type des piles et pressez  $\textcircled{\textcirc}$ .
- **5.** Une fois le réglage terminé, le menu réapparaît.

Note : utilisez des piles alcalines ou des batteries NiMH rechargeables.

# Formater les cartes SD

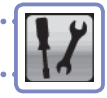

Vous devez formater les cartes SD dans le Q2ED pour que l'enregistreur puisse les utiliser.

.<br>Note : formater une carte effacera définitivement toutes ses données.

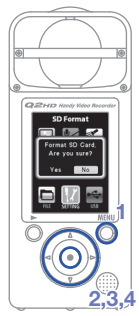

- **1.** Pressez  $\bigcirc$  pour ouvrir le menu principal.
- **2.** Utilisez  $\Omega(\mathbf{r})\Omega(\mathbf{r})$  pour sélectionner et pressez  $\textcircled{\textcirc}$ .
- **3.** Utilisez  $\widehat{(\cdot)}$  pour sélectionner **SD Format** et pressez  $\odot$ .
- **4.** Utilisez  $\left( \widehat{\bullet} \right)$  pour sélectionner « Yes » afin de formater ou « **No** » afin d'annuler et pressez  $\odot$ .
	- **Sélectionnez « Yes » pour lancer le formatage.**
	- **Sélectionnez « No » pour revenir au menu SETTING.**
- **5.** Une fois le formatage terminé, « **Done** » apparaît à l'écran et le menu **SETTING** réapparaît.

#### **NOTE**

Si le commutateur de la carte SD est réglé pour empêcher toute écriture, la carte ne peut pas être formatée.

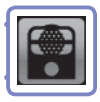

Activez le filtre coupe-bas pour réduire le son du vent et les autres bruits.

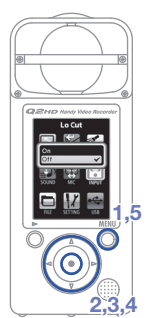

- **1.** Pressez nour ouvrir le menu principal.
- **2.** Utilisez  $\textcircled{1}\odot\textcircled{2}$  pour sélectionner  $et$  pressez  $\odot$ .
- **3.** Utilisez  $\widehat{(\cdot)}$  pour sélectionner **Lo Cut** et pressez  $\odot$ .
- **4.** Utilisez  $\widehat{A}(\widehat{\mathbf{r}})$  pour sélectionner **On** ou **Off** et pressez  $\odot$
- 5. Une fois le réglage terminé, pressez new

#### **NOTE**

Utilisez la bonnette incluse dans le pack d'accessoires APQ-2HD pour encore plus réduire le bruit.

# Activer/désactiver l'écoute de contrôle

 $-0.000$ 

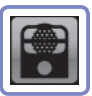

Activez cette fonction pour entendre le son enregistré au moyen d'appareils connectés à la sortie ligne/casque et à la sortie HDMI.

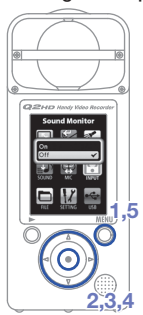

- **1.** Pressez pour ouvrir le menu principal.
- **2.** Utilisez  $(\Lambda)$  ( $\widehat{\bullet}$ )  $(\widehat{\bullet})$  pour sélectionner et pressez  $\textcircled{\textcirc}$ .
	-
- **3.** Utilisez  $\widehat{(\cdot)}$  pour sélectionner **Sound Monitor** et pressez  $\textcircled{\textcirc}$ .
- **4.** Utilisez  $\widehat{(\cdot)}$  pour sélectionner **On** ou Off et pressez  $\odot$ .
- 5. Une fois le réglage terminé, pressez new

# Régler le niveau d'enregistrement

En changeant le gain du niveau d'enregistrement, vous pouvez enregistrer aussi bien des sons doux que de violents spectacles de rock à un niveau optimal. Vous pouvez régler le gain manuellement ou laisser automatiquement faire l'enregistreur.

- **1**
- **•** Utilisez la molette **MIC GAIN** pour régler la sensibilité du micro en fonction des conditions d'enregistrement.

## ■ Utiliser le réglage de gain automatique (Auto Gain)

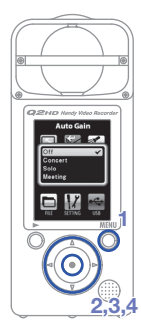

- **1.** Pressez  $\bigcirc$  pour ouvrir le menu principal.
- **2.** Utilisez  $(\widehat{A})(\widehat{A})(\widehat{B})$  pour sélectionner et pressez  $\odot$ .
- **3.** Utilisez  $\widehat{(\cdot)}(\widehat{\mathbf{v}})$  pour sélectionner **Auto Gain** et pressez  $\left( \bullet \right)$ .
- **4.** Utilisez  $\widehat{(\cdot)}(\widehat{\cdot})$  pour régler la sensibilité du micro et pressez  $\left( \bullet \right)$ .

#### **Off**

Utilisez la molette MIC GAIN pour un réglage manuel.

#### **Concert**

Sert aux prestations de groupe, aux concerts et autres situations à son fort.

#### **Solo**

Sert aux prestations solo et autres situations à son doux.

#### **Meeting**

Sert aux enregistrements de réunion et autres enregistrements de terrain.

5. Une fois le réglage terminé, pressez new

# Régler la luminosité de scène vidéo

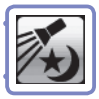

Vous pouvez régler la sensibilité à la lumière de la caméra en fonction des conditions d'enregistrement vidéo. Cela permet à l'unité d'enregistrer la vidéo de façon optimale même dans les lieux sombres et sur scène avec des lumières vives.

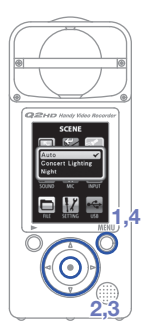

- **1.** Pressez pour ouvrir le menu principal.
- **2.** Utilisez  $\Omega(\mathbf{r})\n\Theta(\mathbf{r})$  pour sélectionner et pressez  $\odot$
- **3.** Utilisez  $\widehat{(\cdot)}$  pour régler le mode et pressez  $\odot$ .

Auto

Règle automatiquement les conditions d'éclairage.

Concert lighting

Convient mieux aux concerts et autres situations à fort éclairage.

#### Night

Convient mieux à la nuit et aux environnements peu éclairés.

4. Une fois le réglage terminé, pressez  $\bigcirc$ .

# Régler la qualité d'image

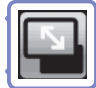

Vous pouvez régler la résolution et la cadence d'images utilisées pour l'enregistrement. La durée d'enregistrement possible diminue quand la qualité d'image augmente.

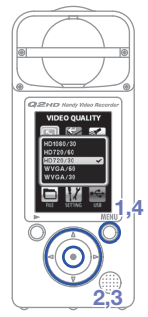

- **1.** Pressez  $\bigcirc$  pour ouvrir le menu principal.
- **2.** Utilisez  $\left(\bigwedge^{\bullet}(\mathbf{F})\right)\left(\bigwedge^{\bullet}\right)$  pour sélectionner et pressez  $\ddot{\bullet}$ .
- **3.** Utilisez  $\Omega$   $\Omega$  pour sélectionner la qualité vidéo et la cadence d'images et pressez  $\left(\bullet\right)$ .
- 4. Une fois le réglage terminé, pressez mm

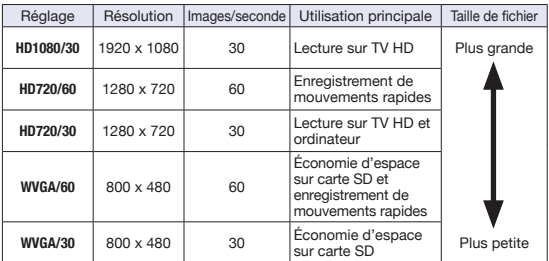

# Régler la qualité sonore

**2,3**

**1,4**

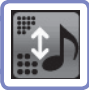

Vous pouvez régler la qualité sonore utilisée pour enregistrer la vidéo et l'audio. La durée d'enregistrement possible diminue quand la qualité sonore augmente.

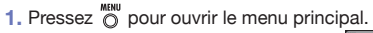

- **2.** Utilisez  $\Omega(\mathbf{r})\Omega(\mathbf{r})$  pour sélectionner et pressez  $\ddot{\bullet}$ .
- **3.** Utilisez  $\left(\sqrt{\ } \right)$  pour régler la qualité audio et pressez  $\odot$ .
- 4. Une fois le réglage terminé, pressez new

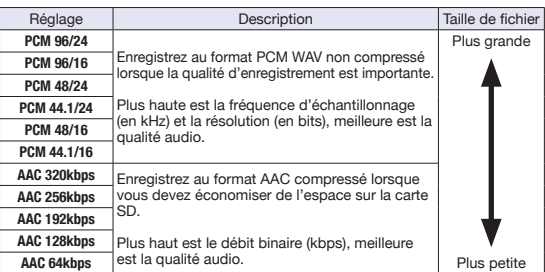

# Régler l'angle des micros

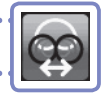

Vous pouvez régler le champ stéréo enregistré par les micros stéréo intégrés.

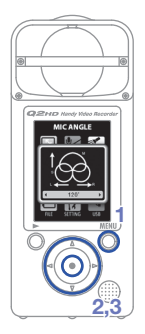

- **1.** Pressez **prime** pour ouvrir le menu principal.
- **2.** Utilisez  $(P)$  ( $\rightarrow$ ) pour sélectionner et pressez  $\textcircled{\textcirc}$ .
- **3.** Utilisez  $\textcircled{\textcircled{\textcirc}}$  pour régler l'angle des microphones.

#### MONO

Enregistre en mono

30°, 60°, 90°, 120°, 150°

Enregistre avec l'angle de champ stéréo réglé

4. Une fois le réglage terminé, pressez  $\bigcirc$ .

#### **NOTE**

Vous pouvez aussi utiliser  $\bigcirc \odot$  pour régler l'angle des micros pendant l'enregistrement ou l'utilisation de la fonction micro USB.

# Enregistrer l'audio et la vidéo

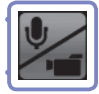

Depuis l'écran de fonctionnement principal, vous pouvez lancer l'enregistrement audio ou vidéo par pression d'un seul bouton.

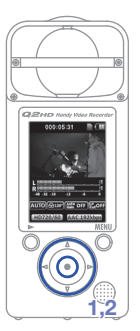

- **1.** Après avoir préparé l'enregistrement audio ou vidéo, pressez o pour lancer l'enregistrement.
	- Pour choisir d'enregistrer la vidéo avec l'audio ou seulement l'audio, utilisez

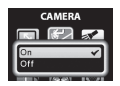

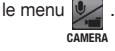

• Utilisez  $\bigodot$  pour un zoom avant et arrière et  $\Omega$   $\Omega$  pour régler le volume d'écoute.

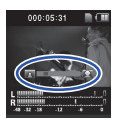

Zoom avant et arrière

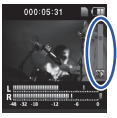

Régler le volume

**2.** Une fois le réglage terminé, pressez  $\odot$ pour revenir à l'écran de fonctionnement principal

### **NOTE**

Audio uniquement

Si la vitesse de transfert sur la carte n'est pas suffisante durant l'enregistrement audio/vidéo, « **Low Speed Card!** » apparaît à l'écran et l'enregistrement s'arrête. Pour éviter cela, nous vous recommandons d'utiliser des cartes de classe 4 ou plus rapides. Des informations sur les cartes SD qui ont été testées avec cette unité se trouvent sur www.zoom.co.jp.

# Lire les enregistrements

#### Vous pouvez lire l'audio et la vidéo enregistrés.

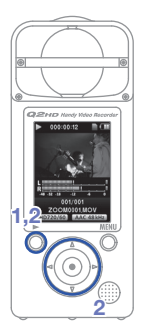

- 1. Pressez o depuis l'écran de fonctionnement principal.
- **2.** Si vous voulez lire un autre fichier, utilisez

 $\widehat{p}$  pour le sélectionner et pressez  $\widehat{p}$ .

**Fonctions des autres boutons**

 $\mathbf{O}(\mathbf{r})$ Règlent le volume. Pressez et maintenez durant la lecture pour une recherche arrière/avant. Pressez pour mettre en pause  $\delta$ durant la lecture et pour redémarrer

#### **NOTE**

• Seuls des fichiers ayant été enregistrés avec le **Q2ID** peuvent être lus par celui-ci

depuis la pause.

• Durant la lecture vidéo, maintenez pressé  $\delta$  pour afficher la vidéo en mode paysage. Dans ce mode, utilisez  $\mathcal{P}(\mathcal{P})$  pour régler le volume et  $\widehat{(\cdot)}(\widehat{\tau})$  pour une recherche arrière/ avant. Maintenez à nouveau pressé  $\bar{\mathsf{p}}$  pour revenir à l'affichage vertical.

# Effacer des enregistrements

Vous pouvez effacer des fichiers audio et vidéo enregistrés pour récupérer de l'espace libre sur la carte.

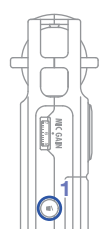

- **1.** Pressez **p**endant que le fichier que vous voulez effacer est lu.
	- Si vous pressez cette touche depuis l'écran de fonctionnement principal, c'est le dernier fichier enregistré ou lu qui sera sélectionné pour l'effacement.
- **2.** Quand l'écran de confirmation apparaît, sélectionnez « Yes » pour effacer l'enregistrement ou « No » pour annuler, puis pressez  $\left( \bullet \right)$ .

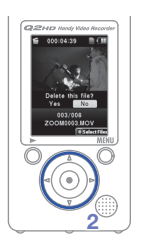

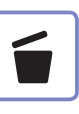

## ■ **■Effacer plusieurs enregistrements à la fois**

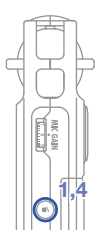

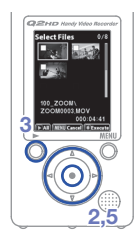

- **1.** Pressez **c** depuis l'écran de fonctionnement principal ou pendant la lecture pour afficher le message « Delete this file? » (supprimer ce fichier ?).
	- Pressez (·) à nouveau pour ouvrir l'écran de sélection de fichier.
- **2.** Utilisez  $\widehat{(\cdot)}(\widehat{(\cdot)}\widehat{(\cdot)}$  pour sélectionner un enregistrement que vous voulez effacer et pressez  $\odot$ .
- **3.** Répétez l'étape 2 autant de fois que nécessaire pour sélectionner les autres fichiers que vous voulez effacer.
	- Pour supprimer tous les fichiers de la carte, pressez  $\overline{O}$ .
- **4.** Pressez  $\textcircled{1}$  quand vous avez fini de sélectionner les fichiers.
- **5.** Quand l'écran de confirmation apparaît, sélectionnez « Yes » pour effacer les enregistrements ou « No » pour annuler, puis pressez  $\left(\bullet\right)$ .

# Éditer des enregistrements

Les fichiers audio et vidéo enregistrés peuvent être scindés et retaillés.

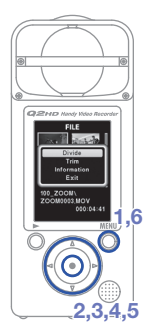

- **1.** Pressez  $\bigcirc$  pour ouvrir le menu principal.
- **2.** Utilisez  $\Omega$  ( $\Omega$ ) ( $\Omega$ ) pour sélectionner et pressez  $\textcircled{\textcirc}$ .
- **3.** Des vignettes des fichiers enregistrés s'affichent. Utilisez  $(\widehat{A})(\widehat{A})(\widehat{B})$  pour sélectionner le fichier que vous voulez éditer et pressez  $\textcircled{\textcirc}$ .
- **4.** Le menu d'édition s'ouvre. Utilisez  $\Omega$  $\Omega$  pour sélectionner l'option voulue et pressez  $\odot$ .
	- Voir la page suivante pour les options d'édition.
- **5.** Après édition, un écran de confirmation s'ouvre. Sélectionnez « **Yes** » pour exécuter le changement ou « **No** » pour annuler, puis pressez  $\odot$ .
- 6. Quand vous avez fini l'édition, pressez  $\bigcirc$ .

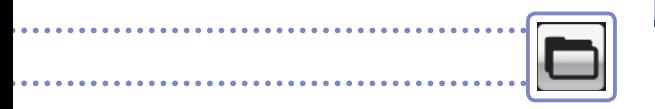

#### **DIVIDE (scinder un fichier)**

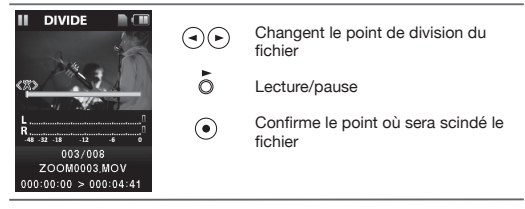

#### **TRIM (suppression partielle de parties externes)**

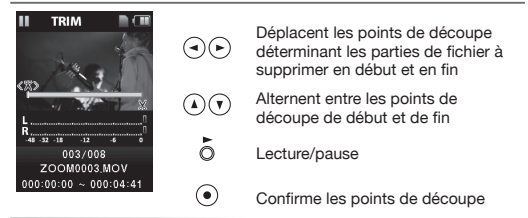

#### **INFORMATION (sur le fichier)**

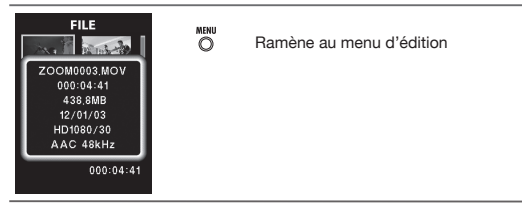

# Brancher des appareils externes

Cette unité peut aussi se brancher à des appareils externes.

## ■ **Branchez-la à un ordinateur (via USB) pour l'employer comme lecteur de carte, micro USB ou caméra Web**

Utilisez un câble USB pour la relier à un ordinateur ou un iPad. Voir « Brancher par USB » en page 20.

### ■ Écoute au casque ou par un équipement audio **(connexion LINE OUT)**

Utilisez ce connecteur si vous voulez écouter au casque ou brancher l'amplificateur d'un appareil audio externe. Activez l'écoute de contrôle pour entendre au casque le son entrant durant l'enregistrement.

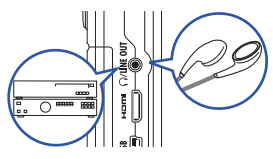

Voir « Activer/désactiver l'écoute de contrôle » en page 7.

## ■ Visualisation sur un téléviseur (connexion **HDMI**)

Avec un câble HDMI, branchez l'unité à un téléviseur HDMI afin de voir les enregistrements en haute définition.

### **NOTE**

Certains téléviseurs n'acceptant pas le format audio, une lecture correcte peut ne pas être possible.

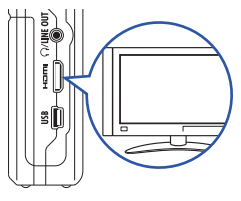

### **ATTENTION**

La sortie HDMI du **Q2IID** utilise un mini-connecteur de type C.

Si vous utilisez un câble HDMI (acheté séparément), veillez à choisir un câble HDMI haute vitesse (catégorie 2) avec mini-connecteur de type C à un bout pour le  $\bigcirc$   $\bigcirc$   $\bigcirc$  et un connecteur correspondant à votre téléviseur à l'autre bout.

# Brancher par USB

Branchez cet enregistreur à un ordinateur à l'aide d'un câble USB pour l'utiliser comme lecteur de carte ou micro USB. Vous pouvez aussi l'employer comme caméra Web pour un flux vidéo et audio. En le branchant à un iPad, vous pouvez l'utiliser comme micro USB.

#### **NOTE**

- En cas de connexion à un ordinateur, l'alimentation peut être fournie par USB. Il ne suffit pas de brancher le câble pour que l'enregistreur s'allume. Pressez  $\circledcirc$  pour l'allumer.
- La connexion USB à un iPad ne fournit pas l'alimentation.

#### ■ **Utiliser comme lecteur de carte ou micro USB avec un ordinateur**

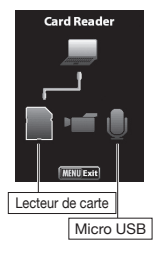

- **1.** Avec un câble USB, branchez l'enregistreur à un PC sous Windows ou à un Macintosh.
- **2.** Pressez **(d)** pour l'allumer.
	- L'écran de fonctionnement USB s'affiche.
- **3.** Pour l'utiliser comme lecteur de carte, sélectionnez l'icône de carte avec  $\bigcirc$ et pressez  $\odot$ . Pour l'utilisez comme micro USB, sélectionnez l'icône de micro et pressez  $\odot$ .
	- L'ordinateur reconnaîtra l'enregistreur.
- **4.** Après avoir utilisé l'enregistreur avec l'ordinateur, débranchez-le correctement.
	- Après utilisation comme lecteur de carte, « démontez » le lecteur sur l'ordinateur avant de débrancher le câble USB.
	- Après utilisation comme micro USB, débranchez juste le câble USB.

#### **NOTE**

Pendant l'utilisation de l'enregistreur comme micro USB, vous pouvez utiliser les fonctions **et les régler l'angle des micros. INPUT**

# Brancher par USB (suite)

## ■ **Utiliser l'enregistreur comme caméra web**

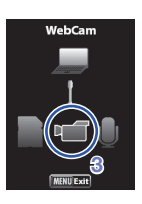

- **1.** Avec un câble USB, branchez l'enregistreur à un PC sous Windows ou à un Macintosh.
- 2. Pressez **[** $\Phi$ ] pour l'allumer.
	- L'écran de fonctionnement USB s'affiche.
- **3.** Utilisez  $\bigodot$  pour sélectionner l'icône vidéo et pressez  $\left( \bullet \right)$ .
- 4. Une fois le **Q2HD** connecté à l'ordinateur, vous pouvez l'employer comme caméra web pour du streaming vidéo et autres applications.
- **5.** Quand vous avez fini d'utiliser l'enregistreur avec l'ordinateur, « démontez » l'unité de l'ordinateur avant de débrancher le câble USB.

#### **NOTE**

- Le **Q2ID** peut simultanément transmettre la vidéo et l'audio jusqu'à une qualité HD720p et WAV 48 kHz/16 bits.
- Ce qui est lu sur l'ordinateur ne peut pas être produit par le  $O2 \overline{CD}$
- Il faut un pilote enregistré sur la carte SD fournie pour utiliser l'unité comme caméra web (ce pilote peut aussi être téléchargé sur www.zoom.co.jp).
- Vous pouvez utiliser les fonctions **IPUT**, régler le type d'éclairage (Scenes) et l'angle des micros quand l'enregistreur est branché comme caméra web. Vous ne pouvez par contre pas changer les réglages pendant le streaming.

### ■ **Réglage du retard**

Quand vous utilisez l'enregistreur comme caméra web, si l'application de streaming n'a pas de fonction de synchronisation labiale, utilisez  $\left( \mathbf{\rightarrow}\right)$  $\left( \right.$  pour régler le retard audio afin de le caler sur le timing de la vidéo.

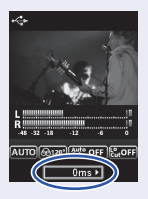

## Utiliser comme micro USB avec un iPad

Vous pouvez utiliser cet enregistreur comme micro USB en le branchant à un iPad grâce au kit de connexion de caméra Apple.

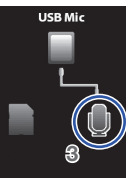

- **1.** Pressez **pour ouvrir le menu principal.**
- **2.** Utilisez  $(\widehat{A})(\widehat{B})(\widehat{C})$  pour sélectionner et pressez  $\ddot{\bullet}$ .
- **3.** Utilisez  $\bigodot$  pour sélectionner l'icône de micro et pressez  $\textcircled{\textcirc}$ .
- **4.** Utilisez le kit de connexion de caméra Apple pour brancher l'enregistreur à un iPad à l'aide d'un câble USB.
	- L'iPad doit reconnaître l'enregistreur.
- **5.** Quand vous avez terminé, débranchez le câble USB.

### **ATTENTION**

- Si le **Q2ID** n'a pas de piles ou si celles-ci ne sont plus suffisamment chargées, il ne peut pas être utilisé comme micro USB avec un iPad.
- Pendant l'utilisation de l'enregistreur comme micro USB, vous pouvez utiliser les fonctions **et les les** et régler l'angle des **INPUT** micros.

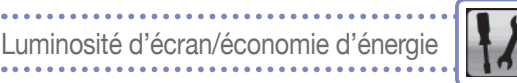

Vous pouvez régler la luminosité de l'écran et opter pour son extinction automatique en vue d'économiser de l'énergie.

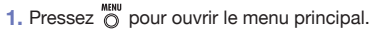

- **2.** Utilisez  $(\widehat{A})(\widehat{A})(\widehat{B})$  pour sélectionner et pressez  $\ddot{\bullet}$ .
- **3.** Utilisez  $\widehat{(\cdot)}$  pour sélectionner **Backlight**  $(r$ étroéclairage) et pressez  $\odot$ .

### ■ **Régler la luminosité d'écran**

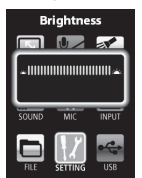

**2,3,4,5**

**1**

Luminosité

## ■ **Régler le mode d'économie d'énergie**

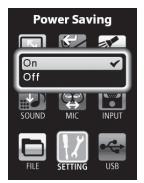

Économie d'énergie

- **4.** Utilisez  $\widehat{(\cdot)}$  pour sélectionner **Brightness** (luminosité) et pressez  $\odot$ .
- **5.** Utilisez  $\bigodot$  pour régler la luminosité et pressez new

- **4.** Utilisez  $\Omega$   $\Omega$  pour sélectionner **Power** Saving (économie d'énergie) et pressez  $\odot$ .
- **5.** Utilisez  $\widehat{(\cdot)}$  pour sélectionner **On** ou **Off** et pressez  $\left( \bullet \right)$ .

#### **NOTE**

- Sur On, l'écran s'assombrira si aucune opération n'est effectuée durant 30 s.
- Si vous utilisez un adaptateur secteur, ce réglage est ignoré.

# Régler la sortie vidéo HDMI

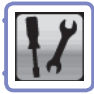

Réglez le format de sortie vidéo HDMI en fonction du téléviseur.

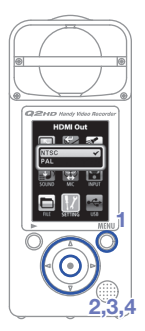

- **1.** Pressez  $\bigcirc$  pour ouvrir le menu principal.
- **2.** Utilisez  $\widehat{(\cdot)}$   $\widehat{(\cdot)}$   $\widehat{(\cdot)}$  pour sélectionner et pressez  $\ddot{\bullet}$ .
- **3.** Utilisez  $\widehat{(\cdot)}(\widehat{\mathbf{v}})$  pour sélectionner **HDMI Out** (sortie HDMI) et pressez  $\left( \bullet \right)$ .
- **4.** Utilisez  $\widehat{A}(\widehat{\mathbf{v}})$  pour sélectionner **NTSC** ou **PAL** et pressez  $\textcircled{\bullet}$ .
- 5. Une fois le réglage terminé, pressez ...

#### **NOTE**

NTSC est la norme utilisée en Amérique du Nord. La plupart des autres régions anglophones utilisent le PAL.

# Voir les informations

Vous pouvez contrôler la version du firmware et la mémoire encore disponible pour l'enregistrement.

- **2,3 1,5**
- **1.** Pressez @ pour ouvrir le menu principal.
- **2.** Utilisez  $\widehat{(\cdot)}$   $\widehat{(\cdot)}$   $\widehat{(\cdot)}$  pour sélectionner et pressez  $\textcircled{\textcirc}$ .
- **3.** Utilisez  $\Omega$  **p** pour sélectionner **Information** et pressez  $\odot$ .
- **4.** Vérifiez les informations.
- **5.** Quand vous avez fini la vérification, pressez  $\dddot{\circ}$ .

# Restaurer les réglages par défaut

Vous pouvez réinitialiser les réglages du Q200. v compris le type de scène et la qualité vidéo et audio, pour les ramener à leurs valeurs d'usine par défaut.

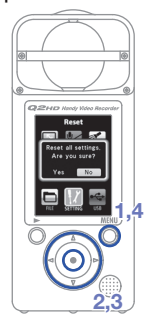

- **1.** Pressez **printle** pour ouvrir le menu principal.
- **2.** Utilisez  $\Omega(\mathbf{r})$  $\Omega(\mathbf{r})$  pour sélectionner et pressez  $\textcircled{\textcirc}$ .
- **3.** Utilisez  $\widehat{(\cdot)}$  pour sélectionner **Reset** (réinitialiser) et pressez  $\odot$ .
- **4.** Utiliser  $\widehat{(\bullet)}$  pour sélectionner « **Yes** » afin de réinitialiser ou « **No** » pour annuler et pressez  $\odot$ .
- **5.** Une fois la réinitialisation terminée, « **Done** » (terminé) apparaît et le menu **SETTING** revient.

# Mise à jour de la version de firmware

Mettez le firmware à jour si nécessaire.

#### **NOTE**

Vous pouvez vérifier la version du firmware à l'aide de l'option **Information** dans le menu **Setting**.

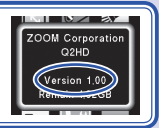

- La dernière version du firmware peut être téléchargée sur www.zoom.co.jp.
- **1.** Copiez dans le répertoire racine de la carte SD le fichier de mise à jour du firmware.
- **2.** Insérez la carte SD dans la fente pour carte de l'unité.
- **3.** En maintenant pressé n pressez  $\boxed{\Phi}$  jusqu'au démarrage de l'unité et à l'affichage de l'écran **FIRMWARE UPDATE**.
- **4.** Si la mise à jour de version affichée est celle désirée, sélectionnez  $\cdot$  **Yes** » et pressez  $\odot$ .
- **5.** Quand « **Complete!** » (terminé) s'affiche une fois la mise à jour de la version terminée, pressez  $\lceil \Phi \rceil$ pour éteindre l'unité.

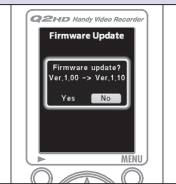

### **TTENTION**

La mise à jour de la version de firmware n'est pas possible si l'autonomie des piles est trop faible.

# Précautions de sécurité et d'emploi

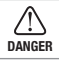

Signale une cause potentielle de blessures sérieuses **DANGER** VOIRE mortelles.

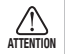

Signale une cause potentielle de blessures corporelles ou de dommages matériels.

#### Explication des icônes

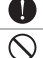

Cela doit être fait.

Cela ne doit pas être fait.

## **DANGER**

### ■ **Alimentation et piles**

- N'utilisez que l'adaptateur secteur AD-17 ZOOM (vendu séparément).
	- Débranchez l'adaptateur secteur en cas de non utilisation prolongée.
	- Si vous utilisez des piles, insérez 2 piles AA alcalines du commerce ou des batteries NiMH rechargeables en respectant la bonne polarité.
- Retirez les piles de l'unité en cas de non utilisation prolongée.

### ■ **Manipulation**

 $\bigcirc$  Ne démontez pas et ne modifiez pas cet appareil.

## **ATTENTION**

### ■ **Environnement de fonctionnement**

- $\bigcirc$  Ne pas utiliser dans des lieux extrêmement chauds ou froids.
- Ne pas utiliser près d'appareils de chauffage ou autres sources de chaleur. ↷
- Ne pas utiliser dans des lieux extrêmement humides ou exposés à l'eau.
- Ne pas utiliser dans des lieux poussiéreux ou sablonneux.
- Ne pas utiliser dans des lieux sujets à des vibrations fréquentes.

#### ■ **Manipulation**

 $\bigcirc$  N'appliquez pas une force excessive aux boutons et autres pièces mobiles.

Vous pouvez avoir besoin de ce guide de prise en main dans le futur. Gardez-le en un lieu sûr où vous pourrez y accéder facilement.

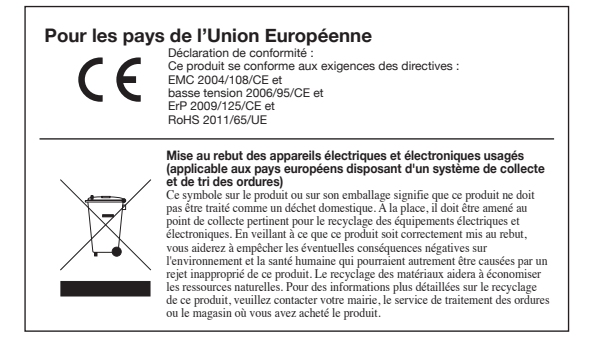

CE PRODUIT EST SOUS LICENCE AVC PATENT PORTFOLIO POUR UNE UTILISATION PERSONNELLE ET NON COMMERCIALE D'UN CONSOMMATEUR EN VUE

- (i) D'ENCODER DE LA VIDÉO CONFORMÉMENT À LA NORME AVC (« AVC VIDÉO ») ET/OU
- (ii) DE DÉCODER DE LA VIDÉO AVC ENCODÉE PAR UN CONSOMMATEUR LORS D'UNE ACTIVITÉ PERSONNELLE ET NON COMMERCIALE ET/OU AYANT ÉTÉ OBTENUE PAR UN FOURNISSEUR VIDÉO BÉNÉFICIANT D'UNE LICENCE POUR FOURNIR DE LA VIDÉO AVC.

AUCUNE LICENCE N'EST ACCORDÉE NI IMPLICITE POUR UNE QUELCONQUE AUTRE UTILISATION. VOUS POUVEZ OBTENIR DES INFORMATIONS SUPPLÉMENTAIRES AUPRÈS DE MPEG LA, LLC. VOIR HTTP://WWW.MPEGLA.COM

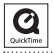

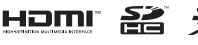

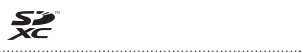

Windows est une marque commerciale de Microsoft Corporation (USA). Apple, Macintosh, iPad, Quick-Time et le logo QuickTime sont des marques déposées ou commerciales d'Apple Inc. aux USA et dans d'autres pays. Les logos SD, SDHC et SDXC sont des marques commerciales. HDMI (High-Definition Multimedia Interface) et HOMI sont des marques commerciales d'HDMI Licensing, LLC. Les autres noms de produits, marques déposées et noms de sociétés employés dans ce document sont la propriété de leurs détenteurs respectifs. Le contenu de ce document et les caractéristiques de ce produit sont sujets à modifications sans préavis.

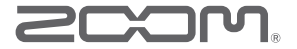

**ZOOM CORPORATION 4-4-3 Kanda-Surugadai, Chiyoda-ku, Tokyo 101-0062 Japon www.zoom.co.jp**